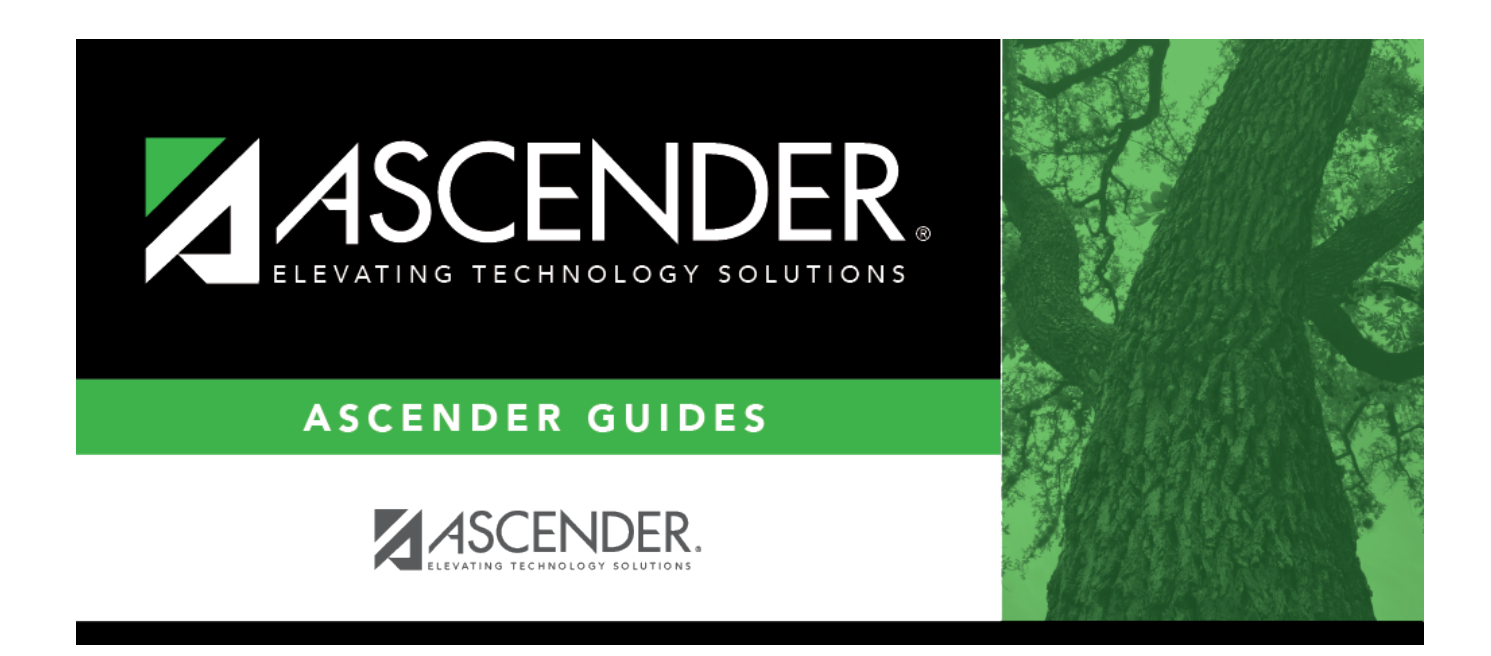

## **Scheduling Transfer By File**

### **Table of Contents**

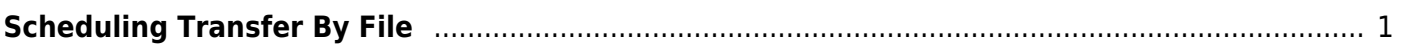

# <span id="page-4-0"></span>**Scheduling Transfer By File**

#### *Registration > Utilities > Transfer > Scheduling Transfer by File*

This utility transfers a group of students, by grade level, from one campus to another by creating a file that can be imported using the [Scheduling Transfer From File utility](https://help.ascendertx.com/student/doku.php/registration/utilities/schedulingtransferfromfile).

#### **The sending campus must perform the transfer.**

The records of transfer students at the sending campus are set to record status 3 (currently enrolled at this campus, will attend new campus next year). The records of transfer students at the receiving campus are set to record status 4 (enrolled at another campus, will attend this campus next year). Any student scheduling requests are deleted from the sending campus.

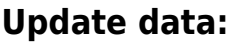

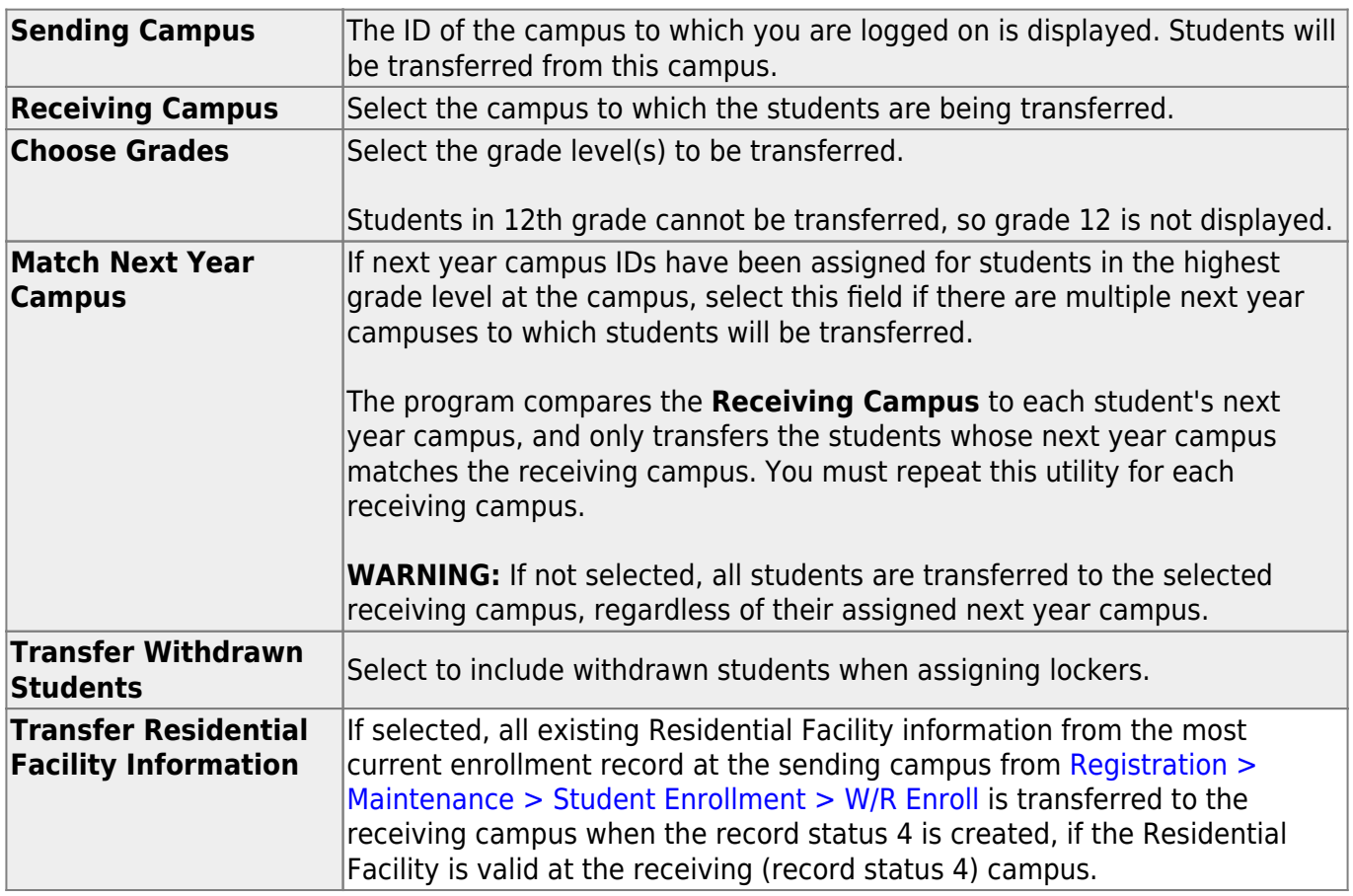

#### ❏ Click **Start**.

❏ If you did not select **Match Next Year Campus**, you are asked again if you want to match the next year campus flag. Click **Yes** or **No** to continue.

When the process is complete, a report of the transferred students is displayed with a message indicating the number of records processed. [Review, save, and/or print the report.](#page--1-0)

#### **Review the report using the following buttons**:

ClickFirst to go to the first page of the report.

Click $\blacktriangleleft$  to go back one page.

Click $\blacktriangleright$  to go forward one page.

Click $\frac{L}{k}$  to go to the last page of the report.

#### **The report can be viewed and saved in various file formats**.

Click $\overline{L}$  to save and print the report in PDF format.

Click $\blacksquare$  to save and print the report in CSV format. (This option is not available for all reports.) When a report is exported to the CSV format, the report headers may not be included. Clickto close the report window. Some reports may have a **Close Report**, **Exit**, or **Cancel** button instead.

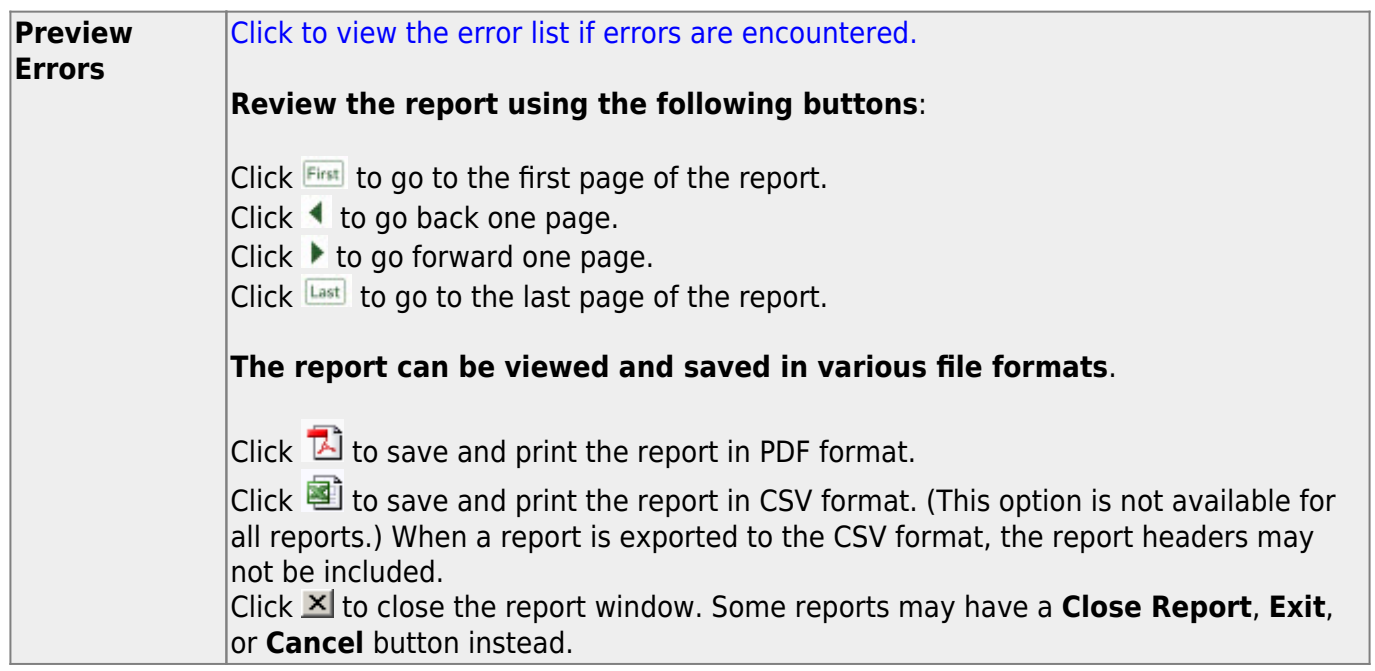

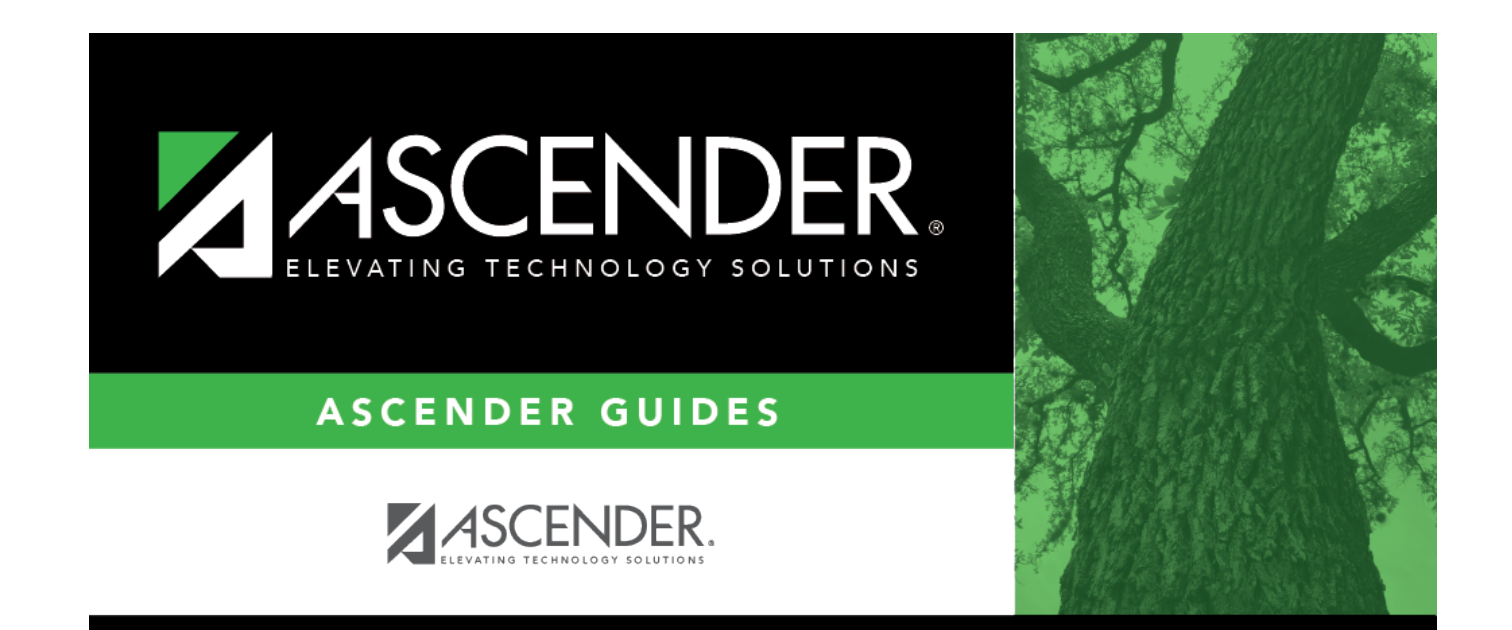

### **Back Cover**